# ATDE

# Install Guide

Version 1.0.1

2007 7 20

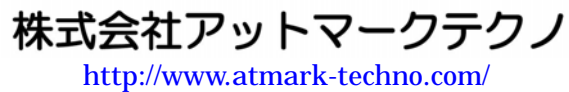

[公式サイト](http://www.atmark-techno.com/)  http://armadillo.atmark-techno.com/

[http://suzaku.atmark-techno.com/](http://armadillo.atmark-techno.com/)

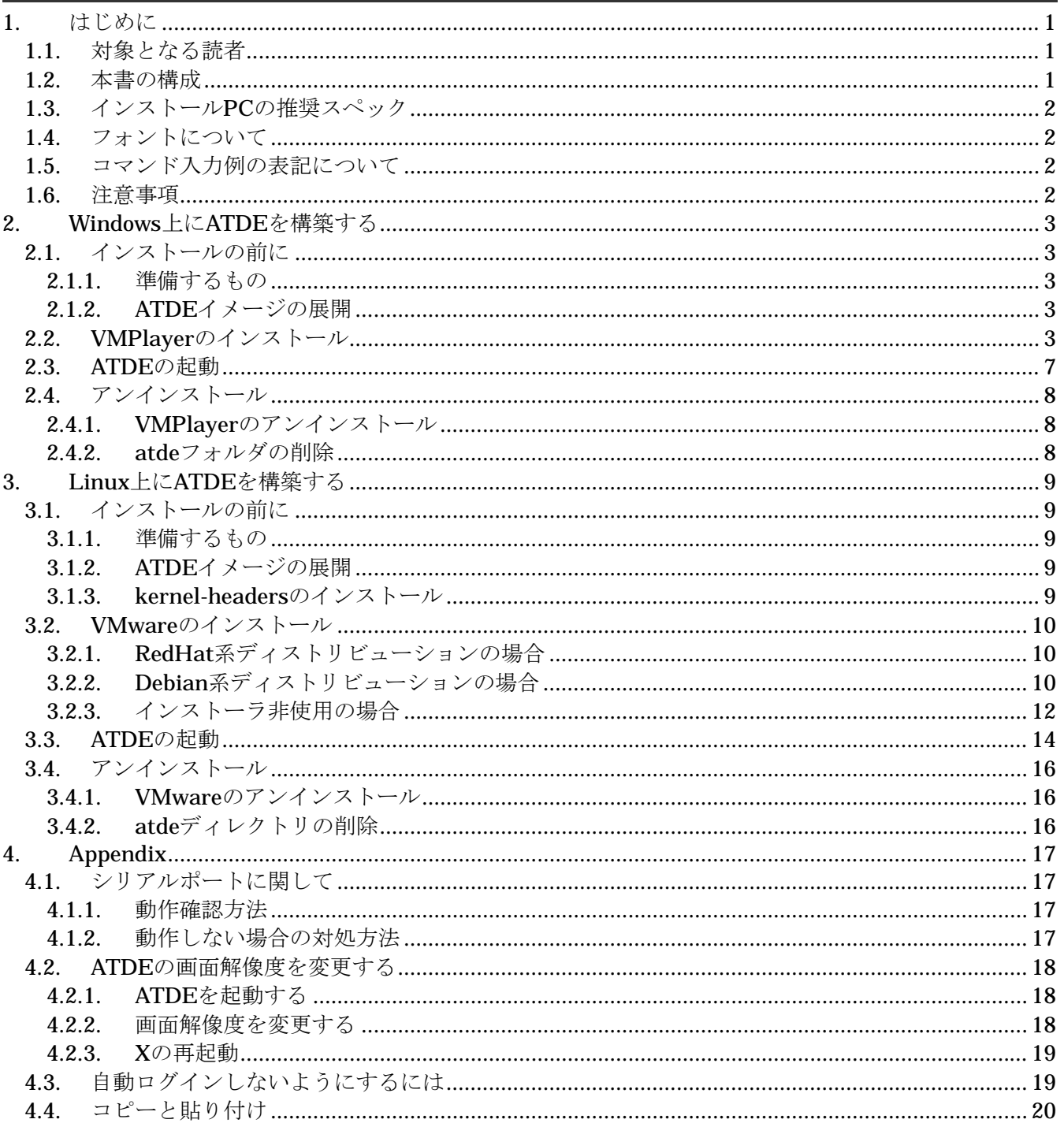

表目次

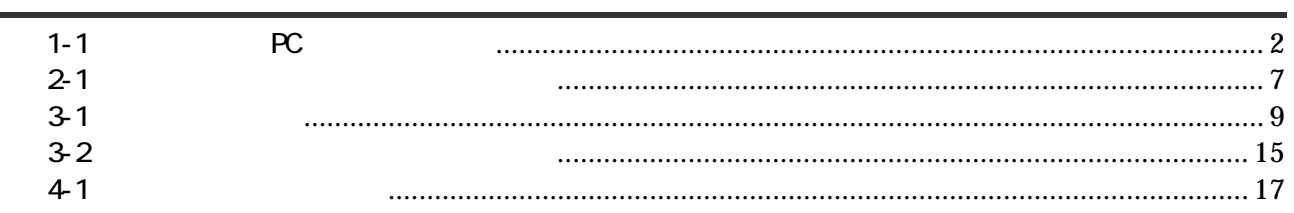

図目次

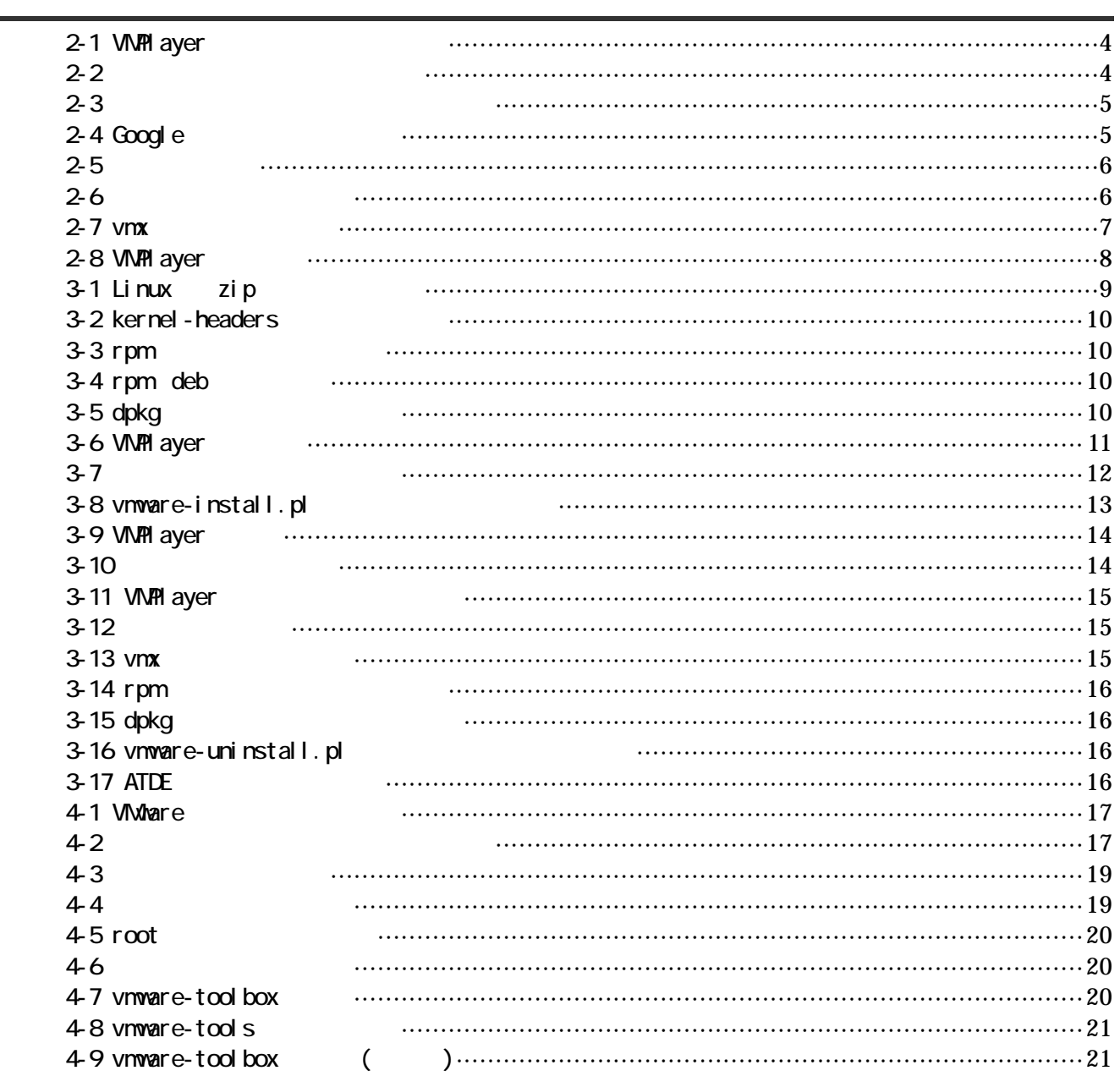

# <span id="page-4-0"></span> $1.$

ATDE(Atmark Techno Development Environment)は、VMware 上で動作するアットマークテクノ製品の開 発環境です。Debian GNU/Linux をベースに、開発に必要なクロスコンパイラや必要なツールが事前にインス トールされています。ATDE を使うことで、開発用 PC の用意やクロスコンパイラのインストールなど、開発 環境の構築を容易にします。ATDE の初期状態でインストールされているソフトウェアは以下の URL で確認す ることができます。

http://download.atmark-techno.com/atde/atde-dpkg-list.txt

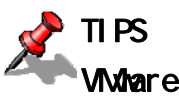

Windows または Linux 上で任意の仮想マシンを実行できるようにするソフトウェアです。標準的な デスクトップアプリケーションと同じようにインストールでき、その後仮想マシンを別のウィンド ウ内で実行できます。本書の執筆時点では英語版のみの公開となっています。なお、本書では VMware Player を VMPlayer と略します。

## $1.1.$

 本書の対象となる読者は、Windows または Linux をお使いで、アットマークテクノ製品用の開発環境を簡 単に構築したい方です。また、Windows または Linux の基本的な使い方を理解していることを前提にしてい ます。

## $1.2.$

本書は、ATDE を使用する上で必要な情報のうち、以下の点について記述されています。

- VMPlayer のインストール方法
- ATDE の起動方法
- VMPlayer のアンインストール方法
- ATDE からシリアルポートを使用した場合の動作確認
- ATDE の画面解像度の設定
- ATDE で自動ログインしないようにする
- ホスト OS とゲスト OS(Linux)の間でコピーや貼り付けを行う

# <span id="page-5-0"></span> $1.3$  PC  $\sim$

## 1-1 RC (1999) ■ スペックス スペックス スペックス  $CPU$  1.5GHz 512MB  $HD$  10GB  $\overline{\text{OS}}$  | x86 Windows Linux  $\angle$  Just 2  $\angle$  USB- $\angle$  1

### $1.4.$

本書では以下のようにフォントを使っています。

 $1 - 2$ 

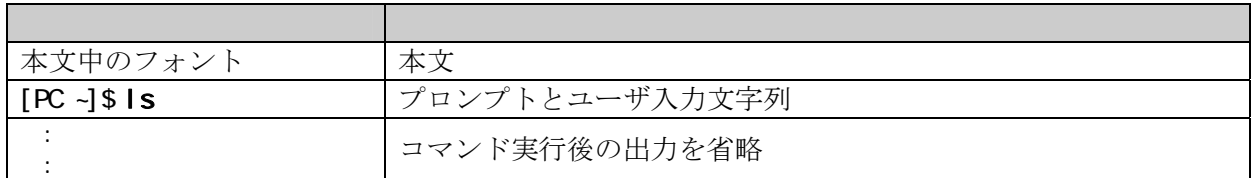

### $1.5.$

本書に記載されているコマンドの入力例は、表示されているプロンプトによって、それぞれに対応した実 行環境を想定して書かれています。「/」の部分はカレントディレクトリによって異なります。各ユーザのホ ームディレクトリは「~」で表わします。

 $1-3$ 

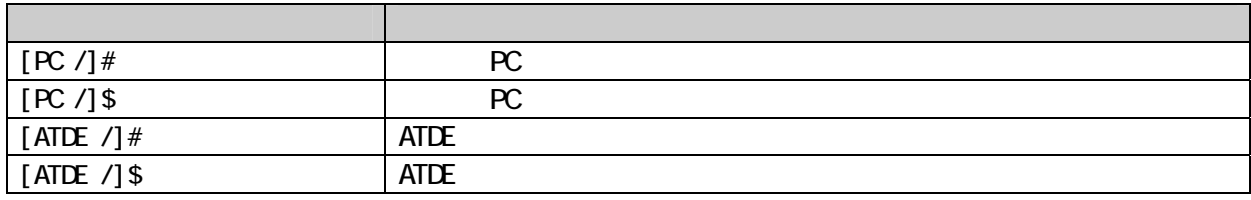

### $1.6.$

 本書で紹介するソフトウェア(付属のドキュメント等も含みます)は、現状のまま(AS IS)提供されるもの であり、特定の目的に適合することや、その信頼性、正確性を保証するものではありません。また、本製品 の使用による結果についてもなんら保証するものではありません。

# <span id="page-6-0"></span>2. Windows ATDE

この章では Windows に VMPlayer をインストールし、ATDE が起動するまでの手順を説明します。

# $2.1$

インストールを始める前にインストールに必要なファイルやツールを用意します。

### $2.1.1.$

ATDE を使うためには以下のものが必要です。

- $\bullet$  ATDE イメージ ATDEイメージ (atde.zip) は、ATDEデータCD-ROM (以降「付属CD」とします) の/vmwareフ ォルダにあります。弊社ダウンロードサイト(http://download.atmark-techno.com/atde/) からも取得できます。
- WMPlayer のインストーラ VMPlayerのインストーラ(VMware-player.ex[e\)は、VMPlayerダウンロードサイト](http://download.atmark-techno.com/atde/) (http://www.vmware.com/download/player/)から取得できます。

### 2.1.2 ATDE

用意した atd[e.zip](http://www.vmware.com/download/player/download.html) [を任意のフォルダに展開します。](http://www.vmware.com/download/player/download.html)

# TIPS

展開ソフトによっては展開に失敗する場合があります。WindowsXP の標準機能で正常に展開で きることを確認しています。

# 2.2 VMPI ayer

VMPlayer のインストール手順を説明します。

<span id="page-7-0"></span>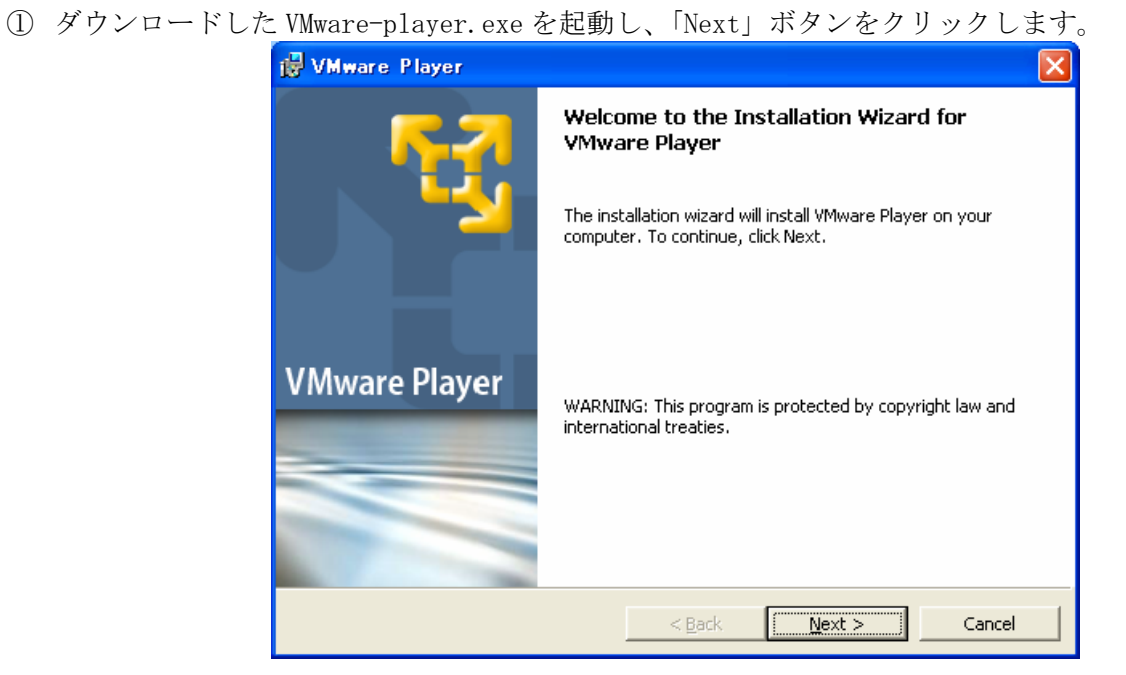

2-1 VMPI ayer

② インストールフォルダを指定し、「Next」ボタンをクリックします。

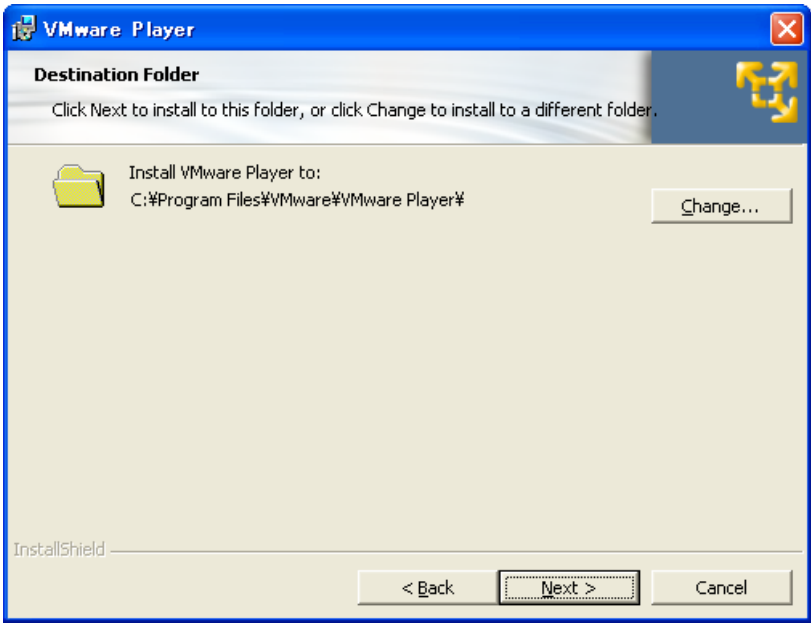

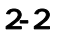

<span id="page-8-0"></span>③ ショートカットを作成する場所を指定し、「Next」ボタンをクリックします。

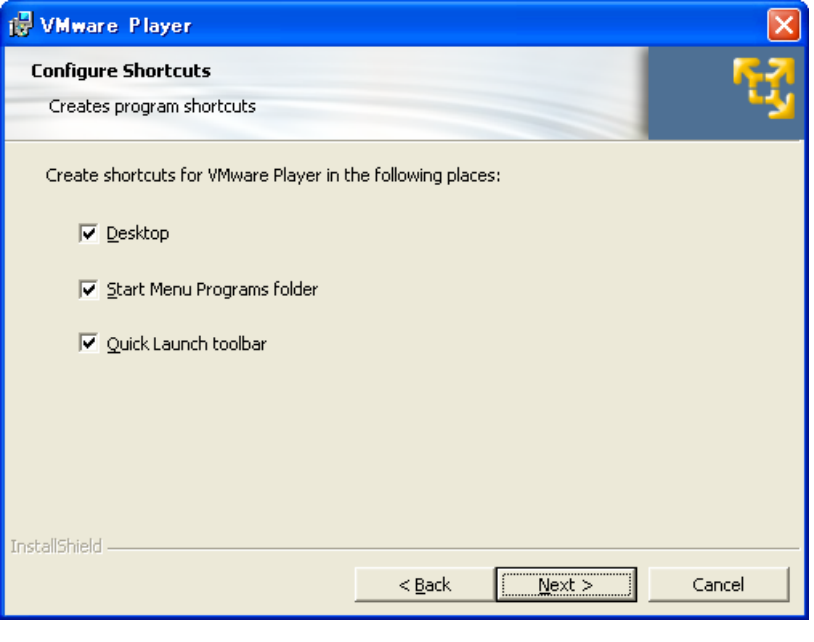

### $2 - 3$

④ VMPlayer に Google 検索バーを付ける場合にはチェックを入れて「Next」ボタンをクリックします。

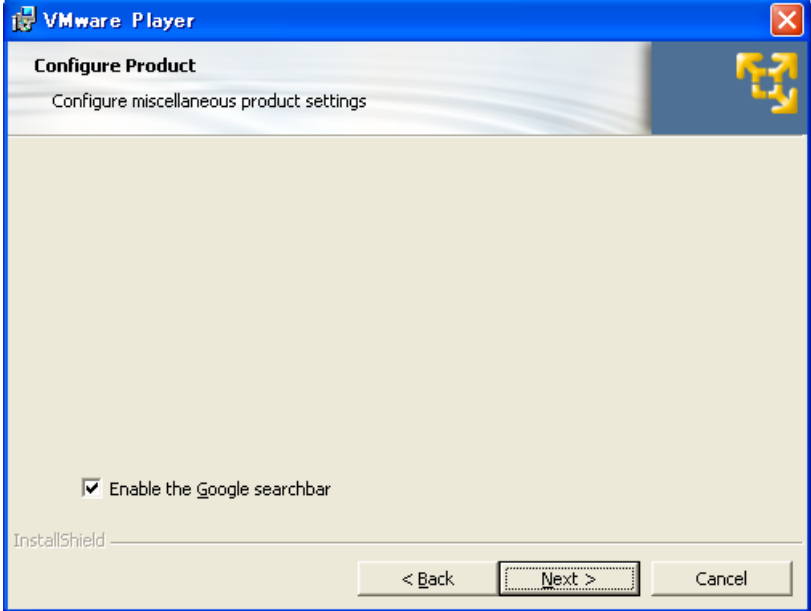

 $2-4$  Google

<span id="page-9-0"></span>⑤ 「Install」ボタンをクリックすると、インストールが開始されます。

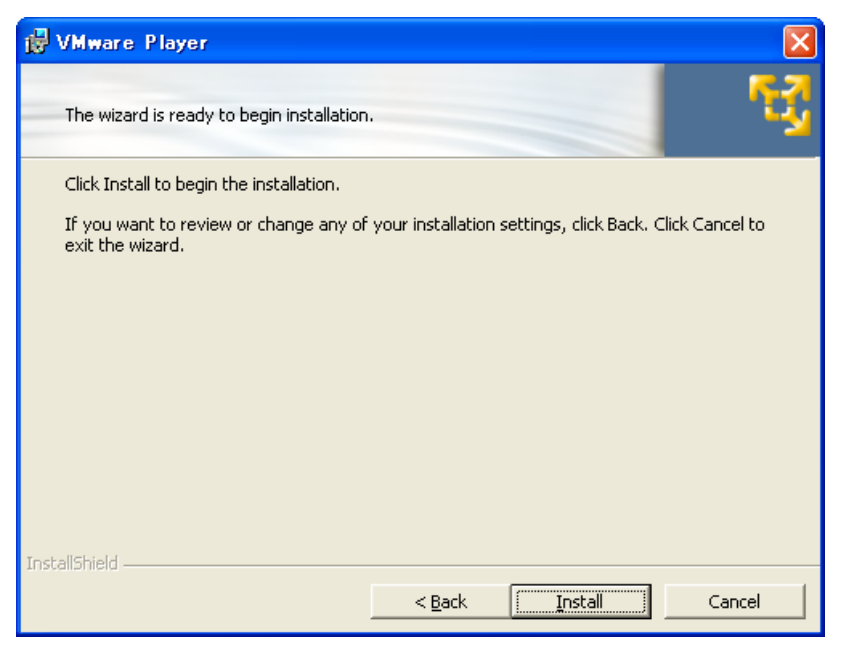

 $2-5$ 

⑥ インストールが終了すると、図 2-6 が表示されます。「Finish」ボタンをクリックしてインストーラを 終了してください。

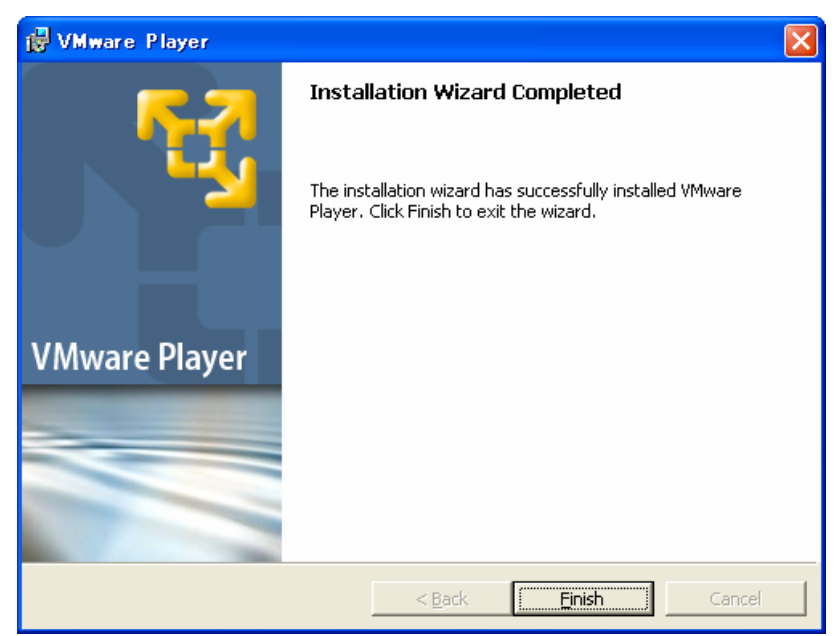

 $2-6$ 

# <span id="page-10-0"></span>2.3. ATDE

インストールした vmplayer.exe を実行します。VMPlayer が起動すると、ファイルダイアログが開きます。 「2.1.2. ATDE イメージの展開」で展開した atde フォルダにある atde.vmx を指定してください。

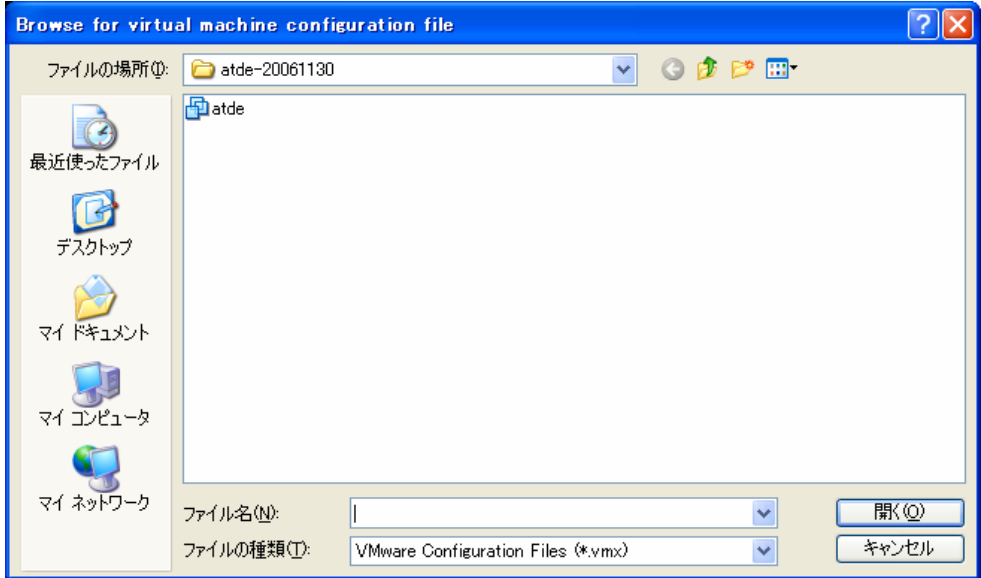

 $2 - 7$  vm $x$ 

ログインユーザは、次の2種類が用意されています。デフォルトの設定では、「atmark」で自動ログイン\*1 します。

 $2-1$ 

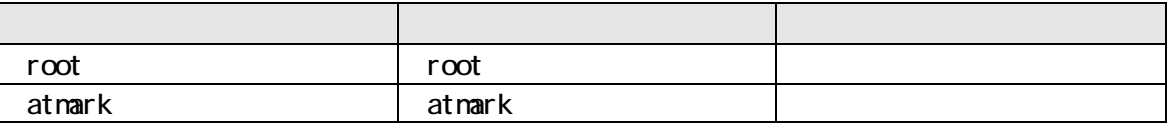

 $\overline{a}$ \*1 自動的にログインさせたくないときは「4-3 自動ログインしないようにするには」を参照してください。

# <span id="page-11-0"></span>2.4.

### 2.4.1. VMPlayer

 「スタートメニュー」の「コントロールパネル」にある「プログラムの追加と削除」から VMware Player を選択し、「削除」ボタンをクリックしてください。

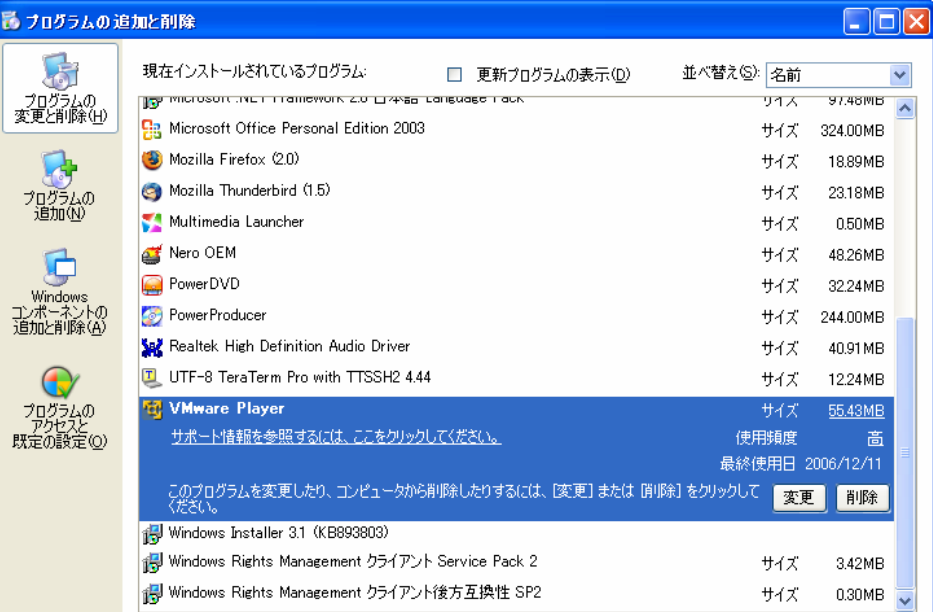

2-8 WMPlayer

### 2.4.2 atde

 もしデータが必要ないのであれば、「2.1.2 ATDE イメージの展開」で展開した atde フォルダを削除してく ださい。

# <span id="page-12-0"></span>3. Linux ATDE

この章では Linux へ VMPlayer をインストールし、ATDE が起動するまでの手順を説明します。

### $3.1.$

インストールを始める前にインストールに必要なファイルやツールを用意します。

### $3.1.1.$

ATDE を使うためには以下のものが必要です。

- ATDE イメージ ATDEイメージ (atde.zip) は、付属CDの/vmwareディレクトリにあります。弊社ダウンロー ドサイト (http://download.atmark-techno.com/atde/) からも取得できます。
- WMPlayer のアーカイブファイル VMPlayerのアーカイブファイルは、VMPlayerダウンロードサイト (http://w[ww.vmware.com/download/player/\)から取得](http://download.atmark-techno.com/atde/)できます。お使いのディストリビュー ションに合わせて、下記のいずれか1つを選択してご利用ください。

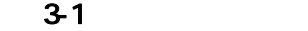

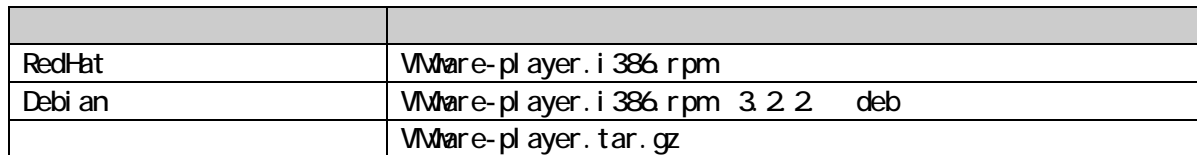

### 3.1.2 ATDE

用意した atde.zip を任意のディレクトリに展開します。 コンソールから以下のコマンドを実行してください。

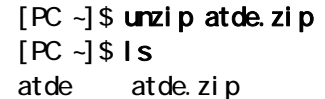

### 3-1 Linux zip

### 3.1.3. kernel-headers

 VMPlayer のインストールには、kernel-headers がインストールされている必要があります。 kernel-headers(または glibc-kernelheaders か linux-headers)は、お使いの kernel と同じバージョン のものをインストールしてください。

<span id="page-13-0"></span>以下は、Debian GNU/Linux 3.1 でインストールする場合の例です。

 $[PC -]$ # apt-get install kernel-headers-`uname -r`

### 3-2 kernel-headers

# 3.2. WWhare

ATDE を動作させるために必要な VMPlayer のインストール手順を説明します。

### 3.2.1. RedHat

 VMware-player.i386.rpm を使ってインストールします。 2行目のコマンド実行後は図 3-6 の画面になります。

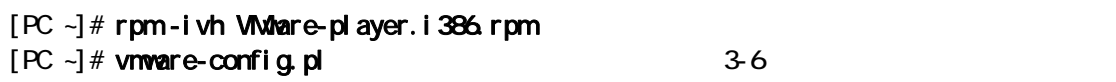

#### 3-3 rpm

### 3.2.2. Debian

VMware-player.i386.rpm を deb 形式に変換します。

[PC ~]\$ dpkg -l alien al i en [PC ~]\$ sudo apt-get install alien : 11 [PC ~]\$ fakeroot alien -d -c -k VMware-player.i386.rpm  $[PC -]$ \$ ls vmwareplayer.i386.deb

#### $3-4$  rpm deb

 図 3-4 で作成した deb パッケージを使ってインストールします。 2行目のコマンド実行後は図 3-6 の画面になります。

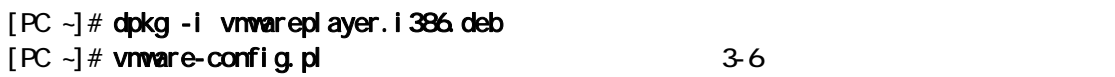

3-5 dpkg

# <span id="page-14-0"></span>ATDE Install Guide Version 1.01

 : You must read and accept the End User License Agreement to continue. Press enter to display it. (1) : 11  $\Box$  Do you accept? (yes/no) yes  $(2)$ : 11 In which directory do you want to install the mime type icons? [/usr/share/icons] ・・・(3) What directory contains your desktop menu entry files? These files have a .desktop file extension. [/usr/share/applications] (4) : 11 In which directory do you want to install the application's icon? [/usr/share/pixmaps] ・・・(5) : None of the pre-built vmmon modules for VMware Player is suitable for your running kernel. Do you want this program to try to build the vmmon module for your system (you need to have a C compiler installed on your system)?  $[yes]$  (6) : 11 What is the location of the directory of C header files that match your running kernel? [/lib/modules/2.4.27-3-386/build/include] ・・・(7) : 11 Would you like to skip networking setup and keep your old settings as they are?  $(yes/no)$   $[yes]$  (8) : 11 You can now run VMware Player by invoking the following command: "/usr/bin/vmplayer". Enjoy, --the VMware team  $[PC -]$ #

### 3-6 VMPI ayer

- (1) [Enter]キーを押すとライセンス同意書が表示されます。
- (2) (1)で表示されたライセンスに同意するかどうか答えます。yes とタイプして[Enter]キーを入力してください。
- (3) MIME タイプアイコンをインストールするディレクトリを指定します。
- (4) デスクトップメニューの登録先ディレクトリを指定します。
- (5) VMPlayer のアイコンをインストールするディレクトリを指定します。
- (6) vmmon モジュールをリビルドするかを指定します。
- (7) kernel ヘッダーファイルのあるディレクトリを指定します。
- (8) ネットワークの設定をスキップするかを答えます。

TIPS デフォルトの設定で良い場合、(2)以外は[Enter]キーを入力すればよいでしょう。

I

### <span id="page-15-0"></span>323

アーカイブファイルを展開します。

[PC ~]\$ tar zxvf VMware-player.tar.gz [PC ~]\$ ls vmware-player-distrib VMware-player.tar.gz

### 3-7

展開したディレクトリにあるインストールスクリプトを使ってインストールします。

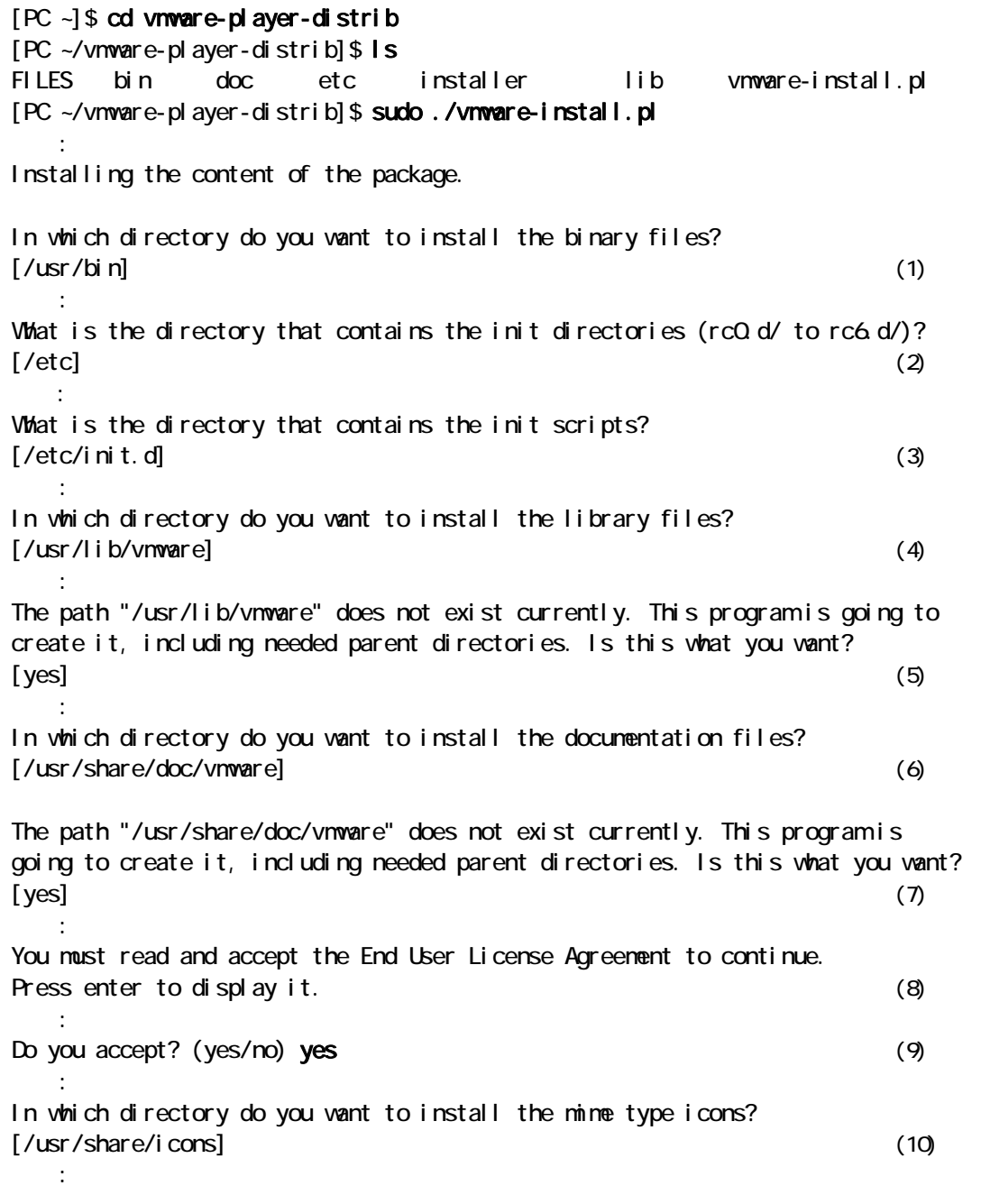

<span id="page-16-0"></span>What directory contains your desktop menu entry files? These files have a .desktop file extension. [/usr/share/applications] ・・・(11) In which directory do you want to install the application's icon? [/usr/share/pixmaps] ・・・(12) : None of the pre-built vmmon modules for VMware Player is suitable for your running kernel. Do you want this program to try to build the vmmon module for your system (you need to have a C compiler installed on your system)?  $[yes]$  (13) : 11 What is the location of the directory of C header files that match your running kernel? [/lib/modules/2.4.27-3-386/build/include] ・・・(14) : 11 Do you want networking for your virtual machines? (yes/no/help)  $[yes]$  (15) : 11 Do you want to be able to use NAT networking in your virtual machines? (yes/no)  $[yes]$  (16) : 11 Do you want this program to probe for an unused private subnet? (yes/no/help)  $[yes]$  (17) : 11 Do you wish to configure another NAT network? (yes/no) [no]  $\qquad \qquad$  (18) Do you want to be able to use host-only networking in your virtual machines?  $[yes]$  (19) : Do you want this program to probe for an unused private subnet? (yes/no/help)  $[yes]$  (20) : 11 Do you wish to configure another host-only network? (yes/no) [no] (21) : 11 Would you like to enable the Google searchbar? (yes/no) [no]  $(22)$ : 11 Enjoy, --the VMware team [PC ~/vmware-player-distrib]\$

#### 3-8 vnware-install.pl

- (1) 実行ファイルをインストールするディレクトリを指定します。
- (2) init ディレクトリのあるディレクトリを指定します。
- (3) init スクリプトのあるディレクトリを指定します。
- (4) VMPlayer のライブラリをインストールするディレクトリを指定します。
- (5) (4)で指定したディレクトリが存在しない場合に作成するかどうか答えます。
- (6) ドキュメントファイルをインストールするディレクトリを指定します。
- (7) (6)で指定したディレクトリが存在しない場合に作成するかどうか答えます。
- (8) [Enter]キーを入力するとライセンス同意書が表示されます。
- (9) (8)で表示されたライセンスに同意するかどうか答えます。yes とタイプして[Enter]キーを入力してください。
- (10) MIME タイプアイコンをインストールするディレクトリを指定します。
- <span id="page-17-0"></span>(11) デスクトップメニューの登録先ディレクトリを指定します。
- (12) VMPlayer のアイコンをインストールするディレクトリを指定します。
- (13) vmmon モジュールをリビルドするかを指定します。
- (14) kernel ヘッダーファイルのあるディレクトリを指定します。
- (15) VMPlayer でネットワークに接続するかを指定します。
- (16) VMPlayer でホスト OS と IP アドレスを共有するか答えます。
- (17) (16)の準備をするかを指定します。
- (18) 他に(16)の設定をするかを指定します。
- (19) VMPlayer を動かしているマシンを経由してネットワークを使用するかを指定します。
- (20) VMPlayer を動かしているマシンとのネットワークの使用を準備するかを指定します。
- (21) 他のネットワークを設定するかを指定します。
- (22) Google 検索バーを使うかを指定します。

 $\blacktriangleright$  TIPS デフォルトの設定で良い場合、(9)以外は[Enter]キーを入力すればよいでしょう。

# 3.3 ATDE

① コンソールで次のように入力します。

#### $[PC -]$ \$ vmplayer

#### 3-9 VMPlayer

② ライセンス同意画面が表示されます。「Accept」ボタンをクリックしてください。

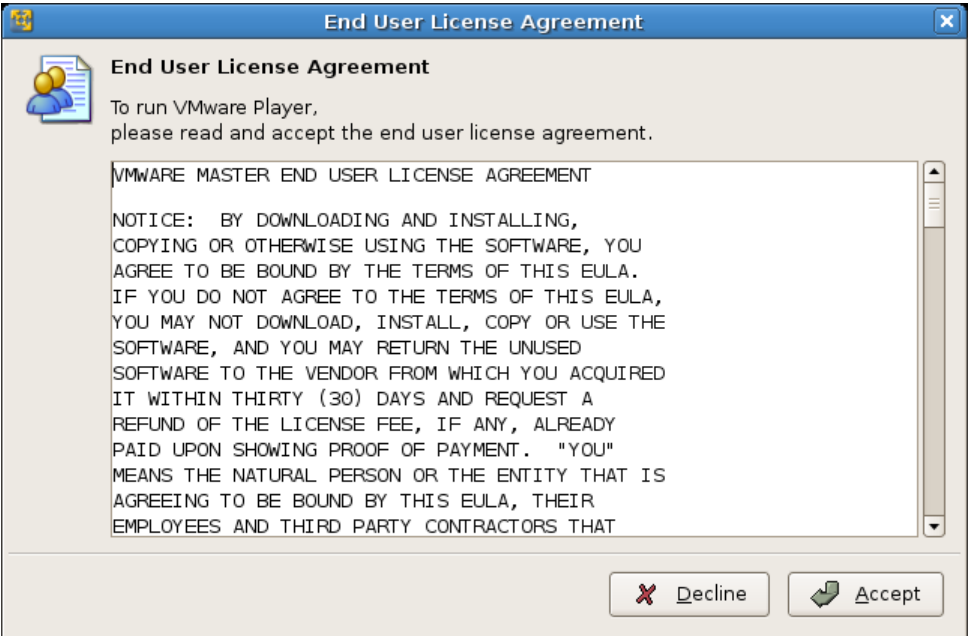

 $3 - 10$ 

<span id="page-18-0"></span>ここで、VMPlayer が、/usr/lib/vmware/lib/libgcc\_s.so.1/libgcc\_s.so.1 をロードしようとしてエラ ーが発生する場合があります。コンソールから起動した場合は以下のようなエラーメッセージが表示され ます。

 $\overline{a}$ 

(vmplayer:5411): libgnomevfs-WARNING \*\*: Cannot load module `/usr/lib/gnome-vfs-2.0/modules/libfile.so' (/usr/lib/vmware/lib/libgcc\_s.so.1/libgcc\_s.so.1: version `GCC\_4.2.0' not found (required by /usr/lib/libstdc++.so.6))

### 3-11 VMPI ayer

この場合はコンソールから次のコマンドを実行してください。

[PC ~]\$ cd /usr/lib/vmware/lib/libgcc\_s.so.1 [PC ~]\$ sudo mv libgcc\_s.so.1 libgcc\_s.so.1.bak

 $3 - 12$ 

③ ファイルダイアログが開きます。「3.1.2. ATDE イメージの展開」で展開した atde ディレクトリにある atde.vmx を指定してください。

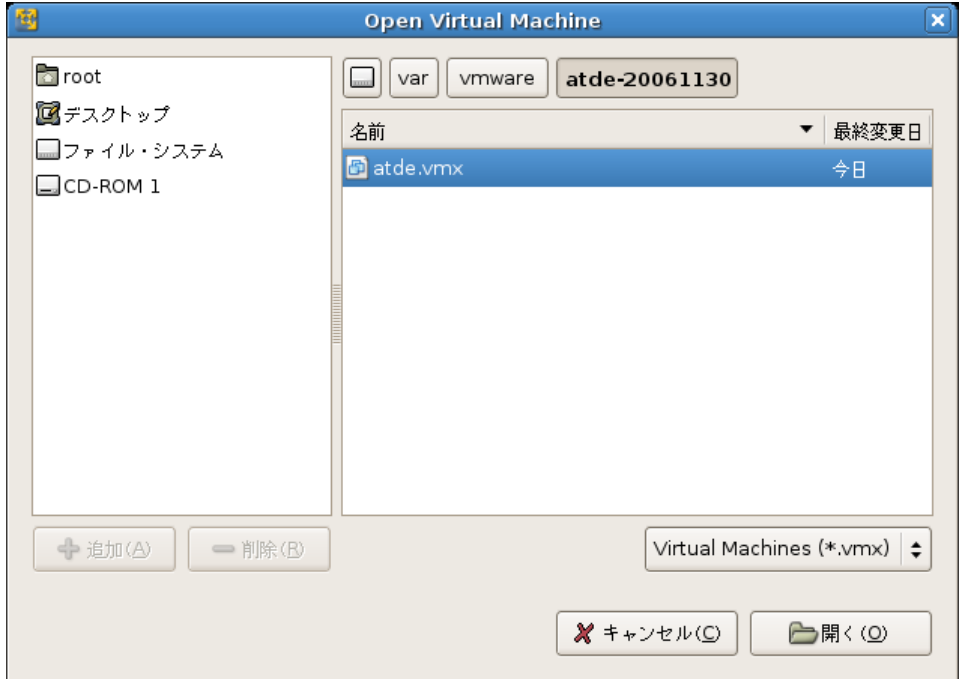

 $3-13$  vm $x$ 

ログインユーザは、次の 2 種類が用意されています。デフォルトの設定では、「atmark」で自動ログイン \*1 します。

 $3-2$ 

| root   | root   |  |
|--------|--------|--|
| atmark | atnark |  |

<sup>\*1</sup> 自動的にログインさせたくないときは「4-3 自動ログインしないようにするには」を参照してください。

I

I

# <span id="page-19-0"></span>3.4

### 3.4.1. VMware

● RedHat 系ディストリビューションの場合 以下のコマンドを実行します。

 $[PC -]$ # rpm - e vnwareplayer

3-14 rpm

● Debian 系ディストリビューションの場合 以下のコマンドを実行します。

[PC ~]# dpkg -r vmwareplayer : [PC ~]# dpkg -purge vmwareplayer : 11 [PC ~]# rm -rf /etc/vmware /usr/lib/vmware/

### 3-15 dpkg

● インストーラ非使用の場合 以下のコマンドを実行します。

 $[PC -]$ # vnware-uninstall.pl

### 3-16 vnware-uninstall.pl

### 3.4.2 atde

 もしデータが必要ないのであれば、「3.1.2. ATDE イメージの展開」で展開した atde フォルダを削除してく ださい。

 $[PC -]$ \$ ls atde [PC ~]\$ rm -rf atde

### 3-17 ATDE

# <span id="page-20-0"></span>4. Appendix

# $4.1.$

通常、何も設定しなくても ATDE からシリアルポートを使用することができます。

### $4.1.1.$

ATDE が動作している状態で PC とシリアル機器を接続し、電源を入れて動作を確認してください。

### $4.1.2$

● PCにシリアルポートが複数ある場合、atde¥atde¥atde.vmx (Linux の場合は atde/atde/atde.vmx)ファイルをテキストエディタで開き、serial0.fileName の値を適切に変 更してください。

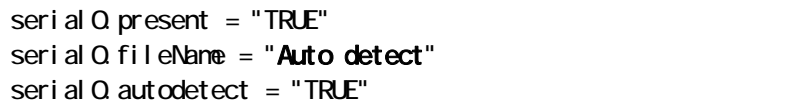

#### 4-1 Www.

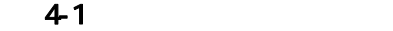

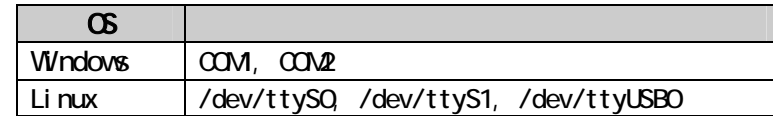

- z VMPlayer のメニューバーにある「Serial」ボタン(USB-シリアル変換アダプター使用時は「USB device」ボタン)が押された状態になっているかを確認してください。
- Windows 使用時に図 4-2 のような画面が表示された場合はすでにシリアルポートが使用されて います。エラーメッセージに書かれているシリアルポートを開放してください。

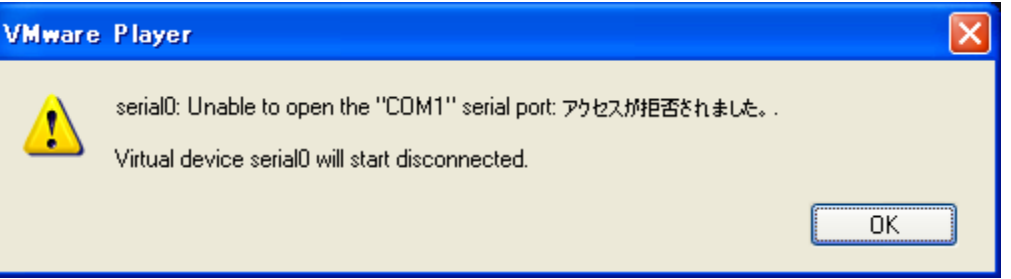

 $42$ 

# <span id="page-21-0"></span>4.2 ATDE

ATDE の画面解像度を変更する手順を説明します。

### 4.2.1. ATDE

- Windows の場合 「2.3. ATDE の起動」を参照し ATDE を起動してください。
- Linux の場合 「3.3. ATDE の起動」を参照し ATDE を起動してください。

### $4.2.2$

以下では設定例として、画面解像度を"1280×1024"に設定しています。

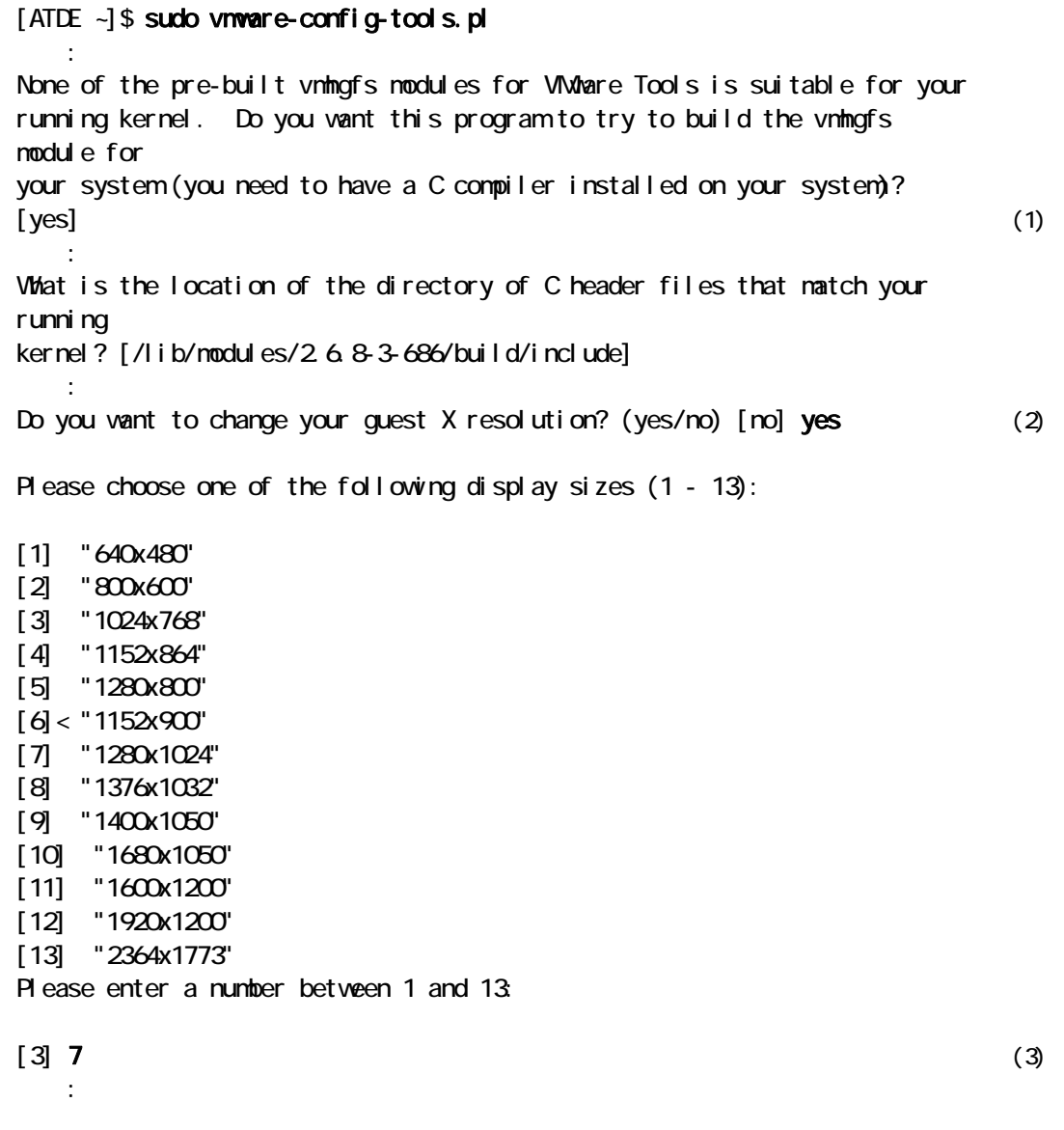

<span id="page-22-0"></span> : Enjoy, --the VMware team  $[ATDE -]$ #

 $4-3$ 

- (1) C コンパイラがインストールされているのでそのまま[Enter]キーを入力します。
- (2) ATDE の画面解像度を変更するかを答えます。yes とタイプして[Enter]キーを入力してください。
- (3) お使いのモニタに合った画面解像度を番号で指定して[Enter]キーを入力してください。

### $4.2.3 \times$

 [Ctrl]+[Alt]+[BackSpace]キーを入力し、X を再起動して画面解像度の設定を反映します。再起動が完了 すると、指定した画面解像度で起動します。

### $4.3$

ATDE の起動時に、自動的にログインをしないようにする手順を説明します。

① アプリケーション>システム・ツール>ログイン画面の設定を選択します。

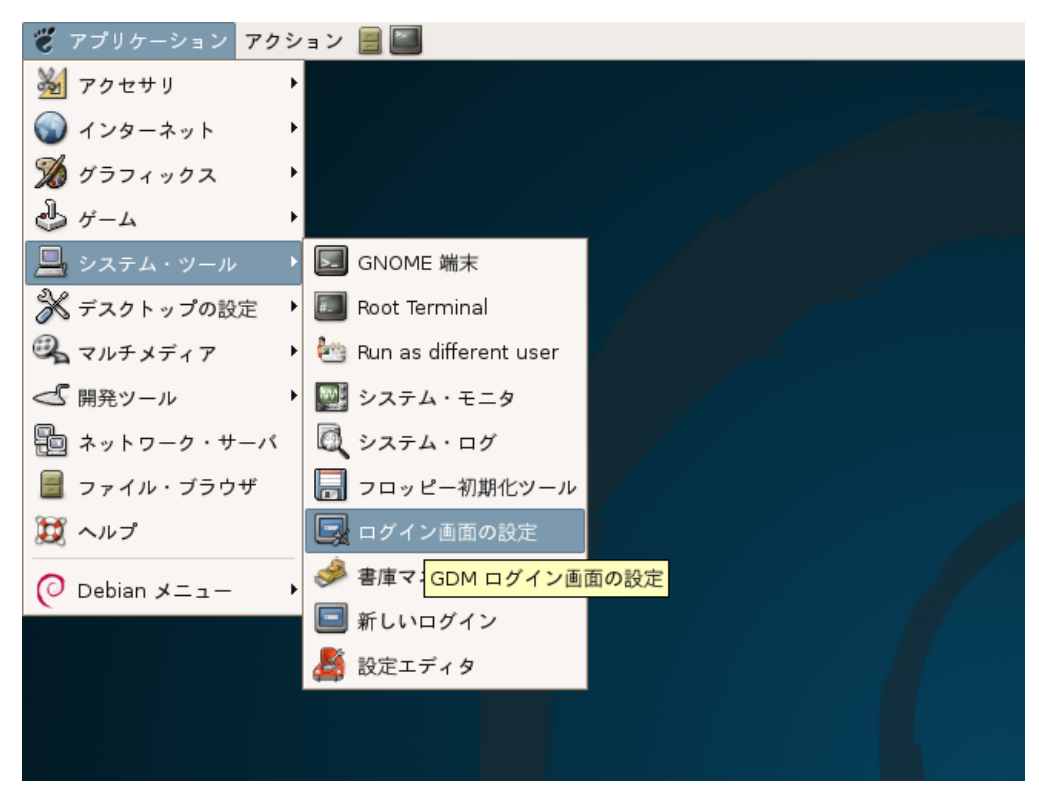

 $4 - 4$ 

<span id="page-23-0"></span>② root のパスワードを聞かれるので、「root」と入力し、「OK」ボタンをクリックしてください。

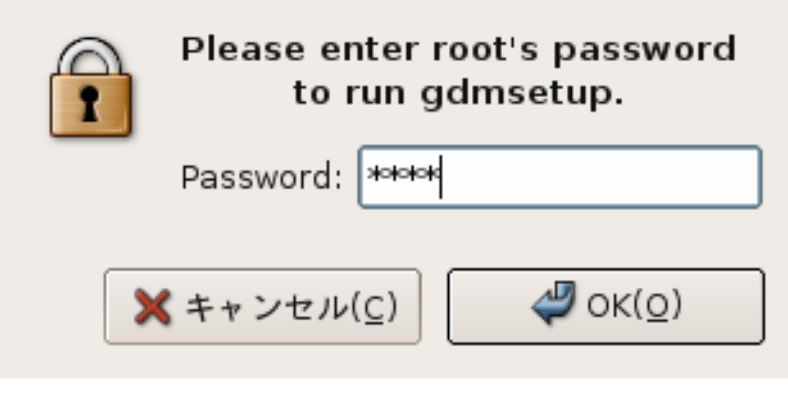

4-5 root

③ 「起動してすぐに自動でログインする」のチェックを外します。

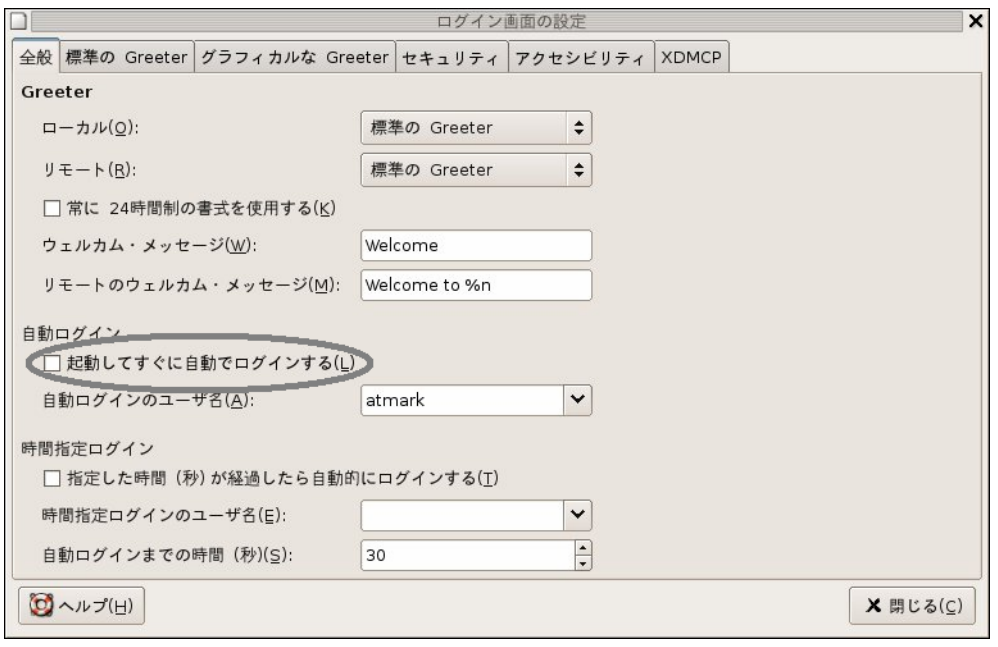

4-6

④ ATDE を再起動します。再起動が完了すると自動的にログインしなくなっています。

### 4. 4.

ホスト OS とゲスト OS(Linux)の間でコピーや貼り付けを行うことができます。ATDE の中で、 vmware-toolbox というコマンドを起動してください。

 $[ATDE -]$ \$ vnware-toolbox

### 4-7 vnware-toolbox

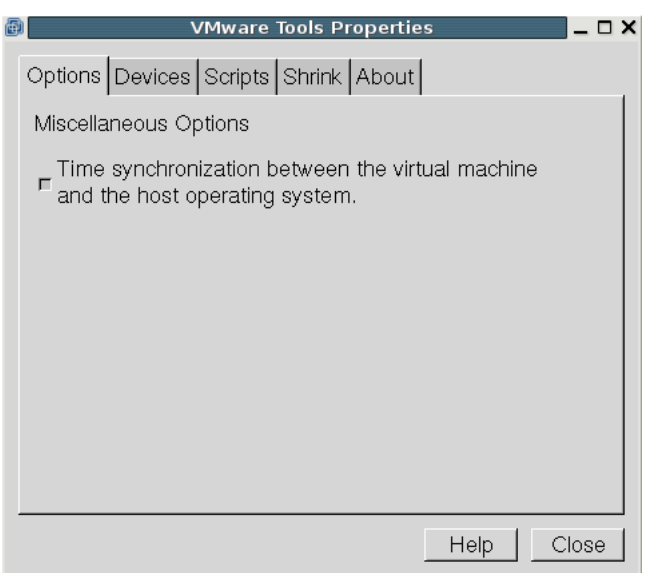

4-8 vnware-tools

vmware-toolbox が動作している間、ホスト PC とコピーや貼り付けが可能になります。vmware-toolbox の ウィンドウは最小化されていても動作に変りはありません。vmware-toolbox の起動時に --i conify オプ ションを付けることで、最小化された状態で起動することも可能です。

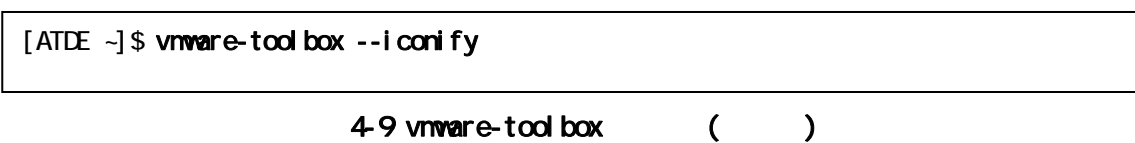

改訂履歴

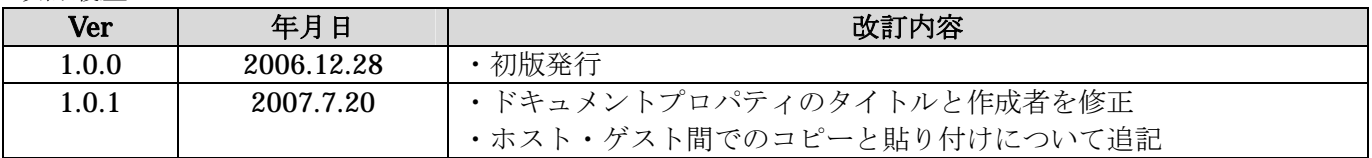

# **ATDE** Install Guide 2007年7月20日 version 1.0.1

060-0035 札幌市中央区北 5 条東 2 丁目 AFT ビル 6F TEL:011-207-6550 FAX:011-207-6570